FCUBS Application Deployment in Websphere Oracle FLEXCUBE Universal Banking Release 12.87.06.0.0 [May] [2020]

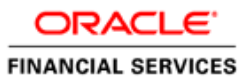

# **Table of Contents**

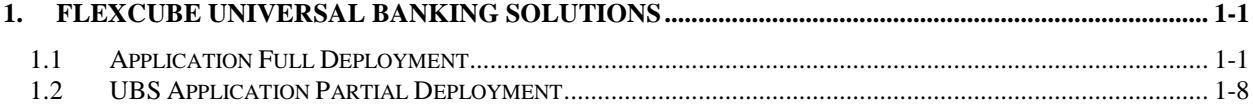

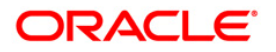

# <span id="page-2-0"></span>**1. FLEXCUBE Universal Banking Solutions**

This document describes step to install FCUBS application into weblogic server in full and partial deployment modes.

Please refer the document "FCUBS\_Manual\_Deployment\_WAS" for additional configuration which needs to be done after deployment.

## <span id="page-2-1"></span>**1.1 Application Full Deployment**

1. Launch Oracle FLEXCUBE Universal Banking Solution Installer.

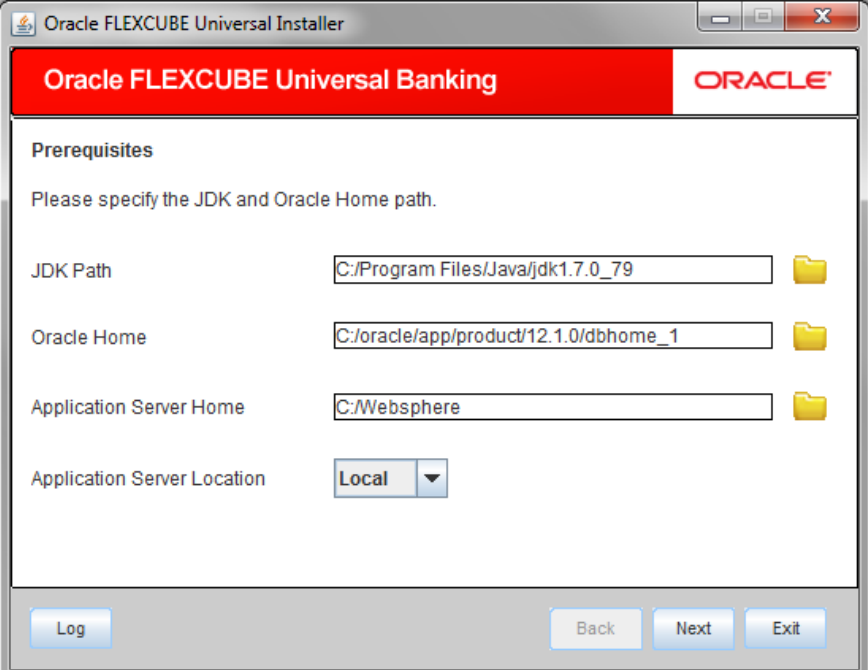

Enter the following details

## **JDK Path:**

Provide Home folder path of JDK1.7

## **Oracle Home**

Provide home folder path of Oracle Client or Database

## **Application Server Home**

Provide home folder path of Application Server

## **Application Server Location**

Select location of the application server either local or remote

2. Click 'Next' and the following screen is displayed:

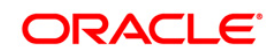

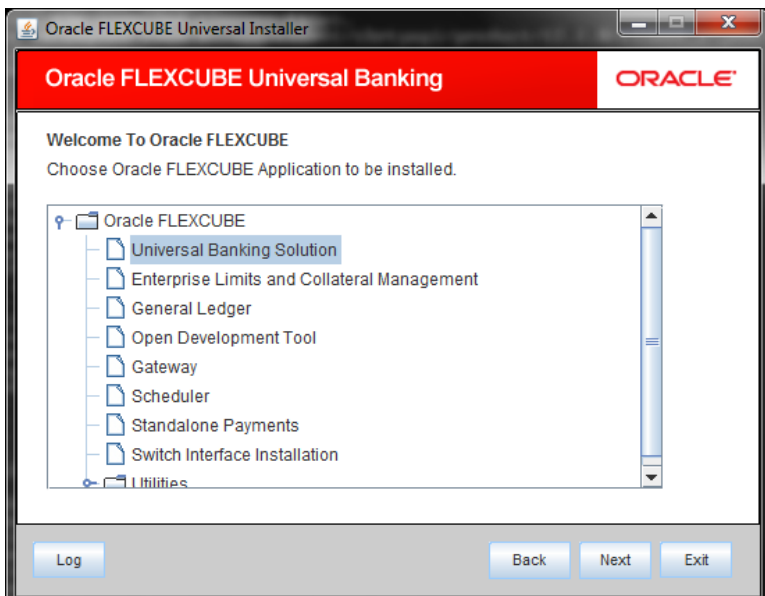

- 3. Select 'Universal Banking Solution'.
- 4. Click 'Next' and the following screen is displayed :

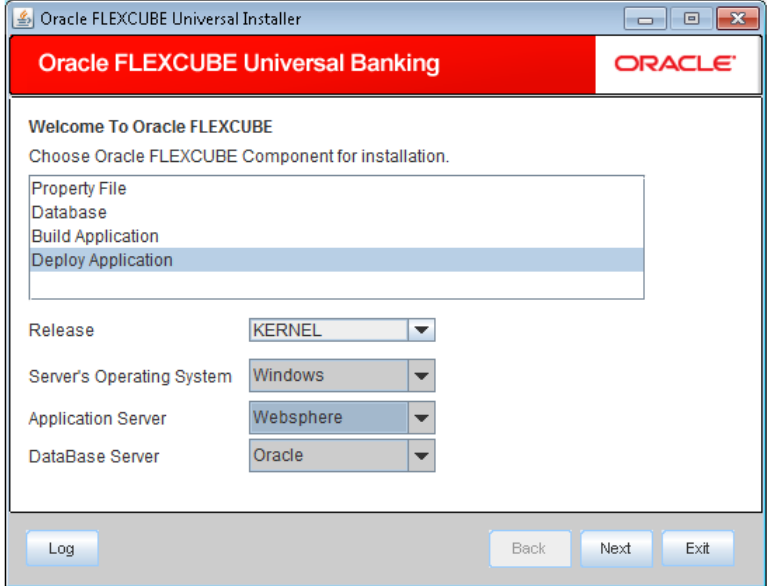

- 5. Select 'Deploy Application'.
- 6. Specify the following details:

## **Release**

Select the release in which you are installing the FCUBS application. Select the appropriate one from the adjoining drop-down list.

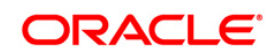

## **Server's Operating System**

Select the server's operating system in which you are installing the FCUBS application. Select the appropriate one from the adjoining drop-down list.

#### **Application Server**

Select 'Websphere' from the adjoining drop down list.

#### **Database Server**

Select the database server in which you are installing the FCUBS application. Select the appropriate one from the adjoining drop-down list.

7. Once you have specified all the details , click 'Next' and the following screen is displayed:

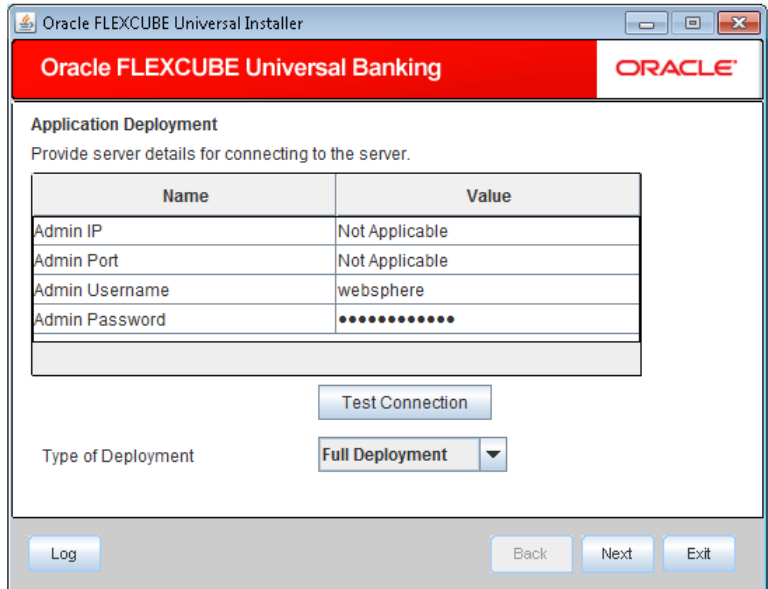

8. Specify the following details:

#### **Admin IP**

Not applicable.

#### **Admin Port**

Not applicable.

## **Admin UserName**

Specify the appropriate admin username of the weblogic application server.

## **Admin Password**

Specify the appropriate admin password of the weblogic application server.

#### **Type of Deployment**

Select 'Full Deployment'.

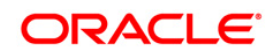

9. Click 'Test Connection' to test the connection with the application server. On successful connection, the following screen is displayed:

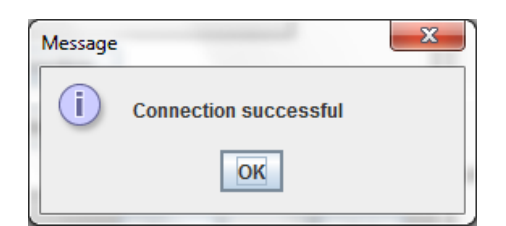

10. Click 'OK' and the following screen is displayed:

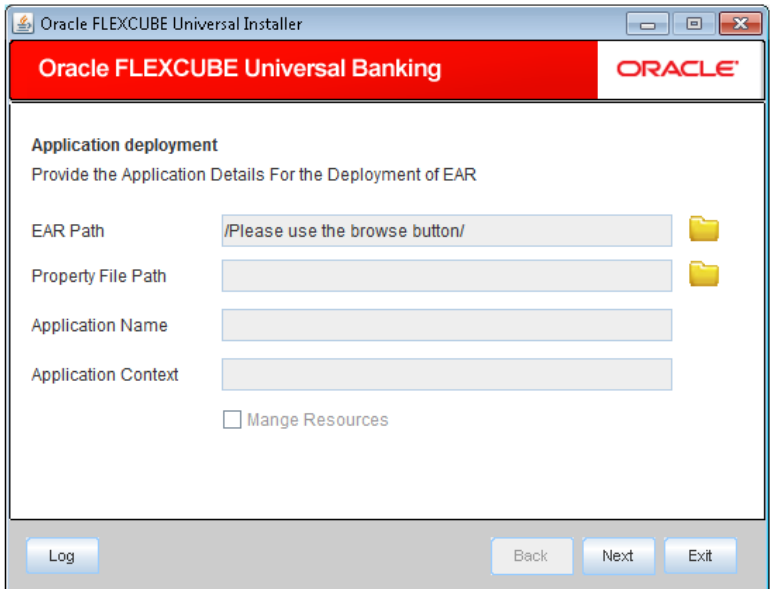

11. Specify the following details:

## **EAR Path**

Specify the application EAR to be deployed using the browse button.

STOP The Application EAR path cannot be copied and pasted on to the text box, thereby demanding the use of the browse button to the select the EAR.

#### **Property File Path**

If the property file is internal to the application EAR, it gets displayed here on selection of EAR path. If the property file is external, specify the location. You can use the directory button to browser and select the directory.

#### **Application Name**

Application name gets displayed on selection of EAR path.

#### **Application Context**

Application context gets displayed on selection of EAR path.

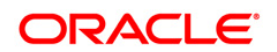

## **Manage Resources**

Check this box if resources are to be created along with deployment.

12. Click 'Next' and the following screen is displayed:

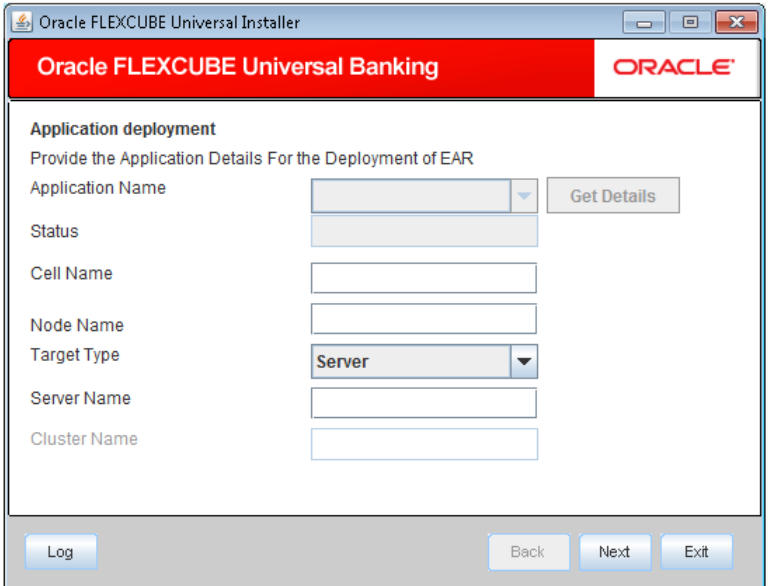

13. Specify the following details

### **Application Name**

Not applicable for application full deployment.

## **Status**

Not applicable for application full deployment.

#### **Cell Name**

Specify the appropriate Cell Name.

#### **Node Name**

Specify the the appropriate Node Name.

## **Target Type**

Specify the the appropriate target type.

## **Server Name**

Specify the the appropriate server name, if the selected target type is 'Server'.

## **Cluster Name**

Specify the appropriate cluster name, if the selected target type is 'Cluster'.

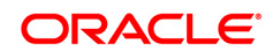

STOP The values fed in the above screen are not validated at the screen level as a result of a limitation and hence, please provide accurate information.

14. Click 'Next' and the following screen is displayed:

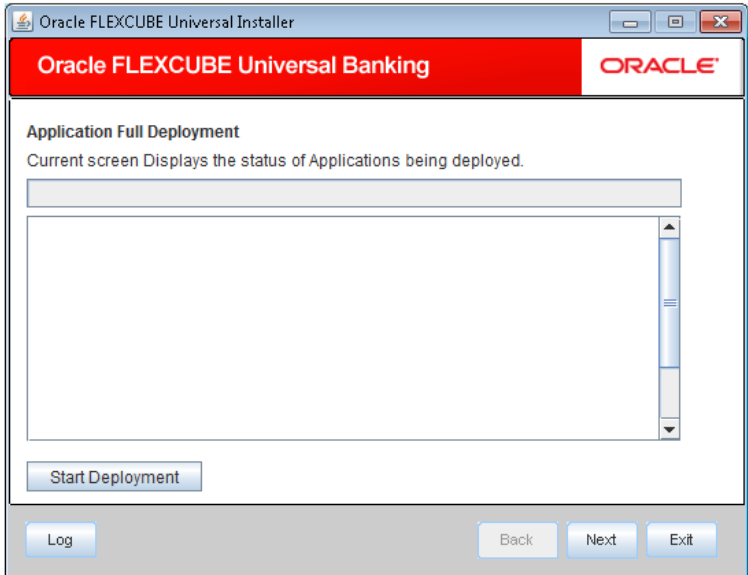

15. Click on 'Start Deployment' to begin the process of application deployment. On successful deployment, the following screen is displayed:

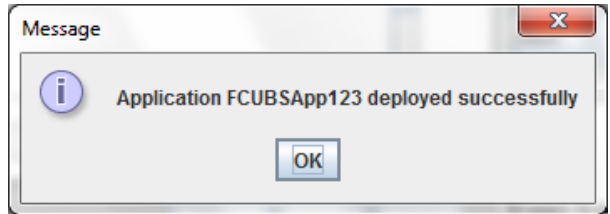

16. Click 'OK' and the following screen is displayed:

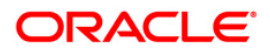

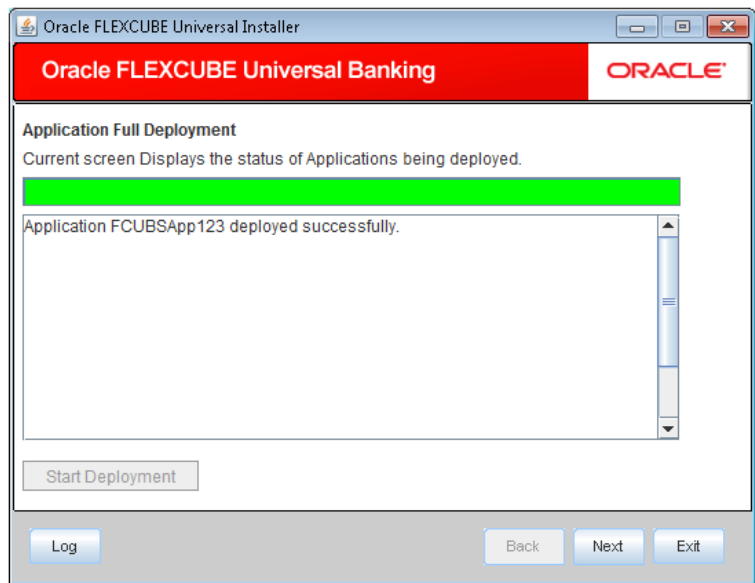

17. If the deployment is not successfull, the 'Undeploy button gets enabled.

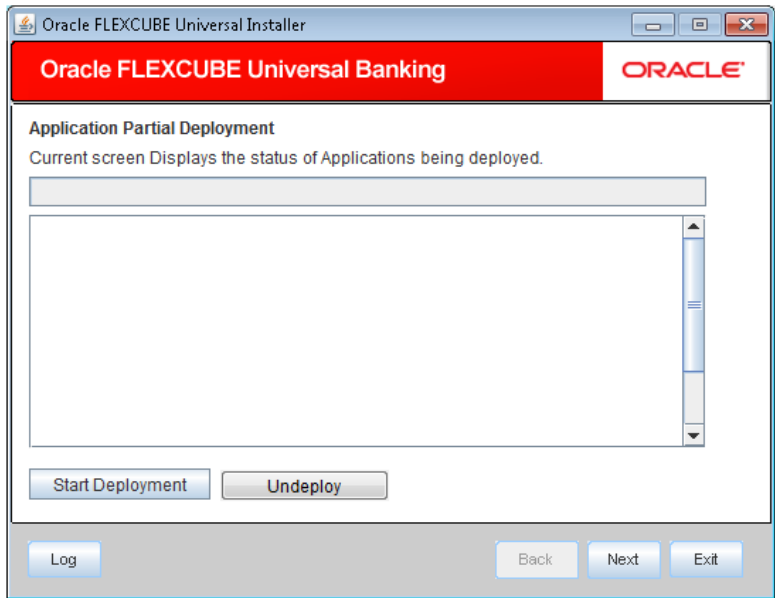

18. Click 'Undeploy' for undeploying the partially deployed EAR from the server.

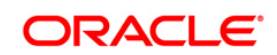

## <span id="page-9-0"></span>**1.2 UBS Application Partial Deployment**

- 1. Launch Oracle FLEXCUBE Universal Banking Solution Installer.
- 2. Click 'Next' and the following screen is displayed:

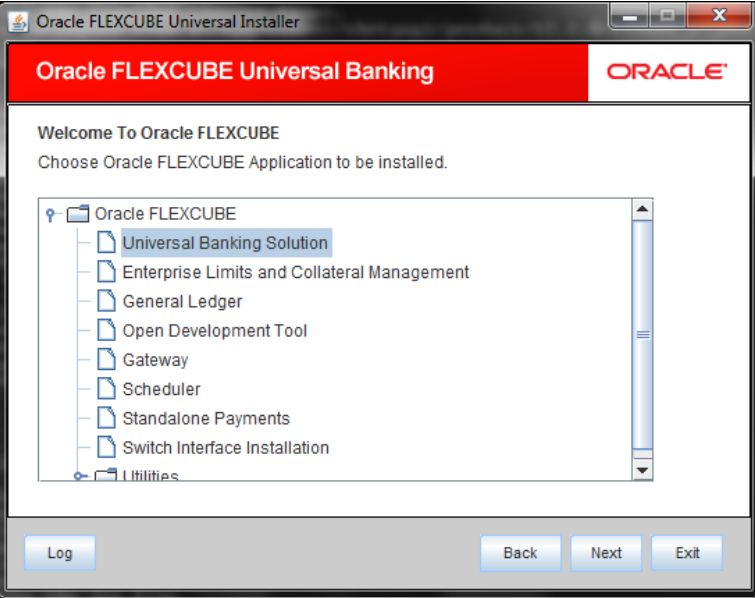

- 3. Select 'Universal Banking Solution'.
- 4. Click 'Next' and the following screen is displayed:

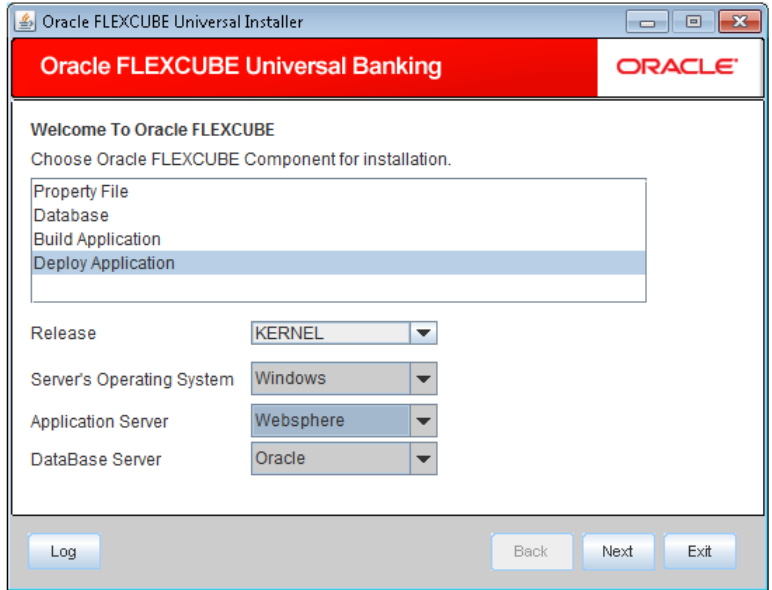

- 5. Select 'Deploy Application'.
- 6. Specify the following details:

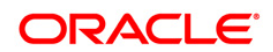

## **Release**

Select the release in which you are installing the FCUBS application. Select the appropriate one from the adjoining drop-down list.

#### **Server's Operating System**

Select the server's operating system in which you are installing the FCUBS application. Select the appropriate one from the adjoining drop-down list.

#### **Application Server**

Select 'Websphere' from the adjoining drop down list.

#### **Database Server**

Select the database server in which you are installing the FCUBS application. Select the appropriate one from the adjoining drop-down list.

7. Click 'Next' and the following screen is displayed:

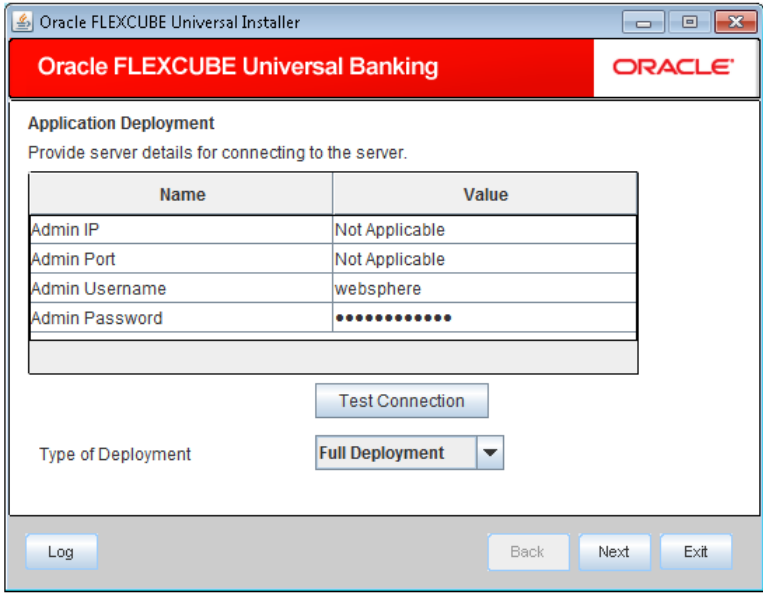

8. Specify the following details:

#### **Admin IP**

Not applicable.

#### **Admin Port**

Not applicable.

#### **Admin UserName**

Specify the appropriate admin username of the websphere application server.

## **Admin Password**

Specify the appropriate admin password of the websphere application server.

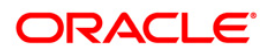

## **Type of Deployment**

Select 'Partial Deployment'.

9. Click '**Test Connection'** to test the connection with the application server. On successful connection, the following screen is displayed:

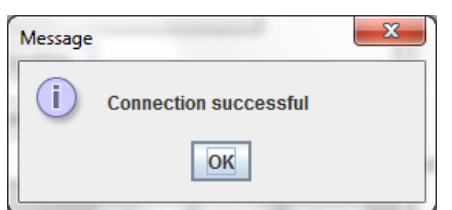

10. Click 'OK' and the following screen is displayed:

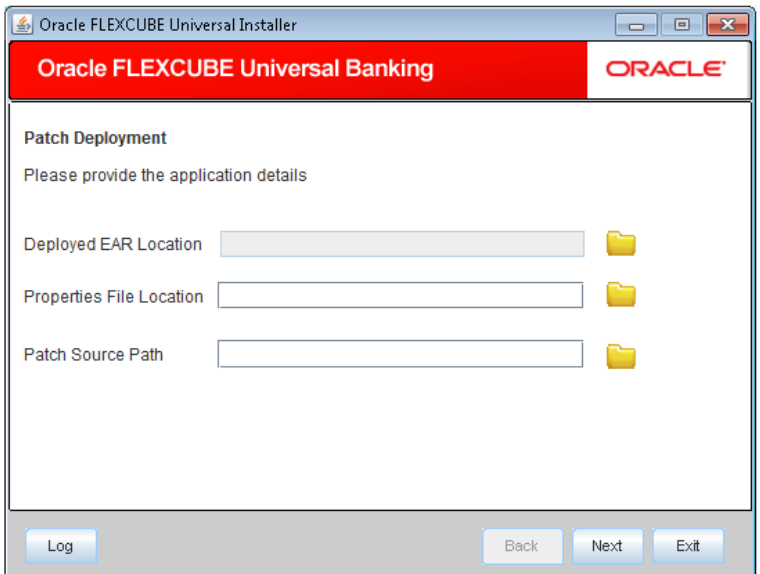

11. Specify the following details:

## **Deployed EAR Location**

Specify a valid deployed EAR location of the application that is to be patched.

Ex. (LINUX) - /IBM/WebSphere/AppServer/profiles/AppSrv01/installedApps/xxxxx-PCNode01Cell/FCUBSApp.ear

Ex. (WINDOWS) - D:\IBM\WebSphere\AppServer\profiles\AppSrv01\installedApps\xxxxx-PCNode01Cell\FCUBSApp.ear

## **Property File Path**

If the property file is internal to the application EAR, it gets displayed here on selection of EAR path. If the property file is external, specify the location. You can use the directory button to browser and select the directory.

#### **Patch Source Path**

Specify a valid patch source path.

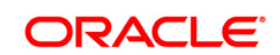

12. Click 'Next' and the following screen is displayed:

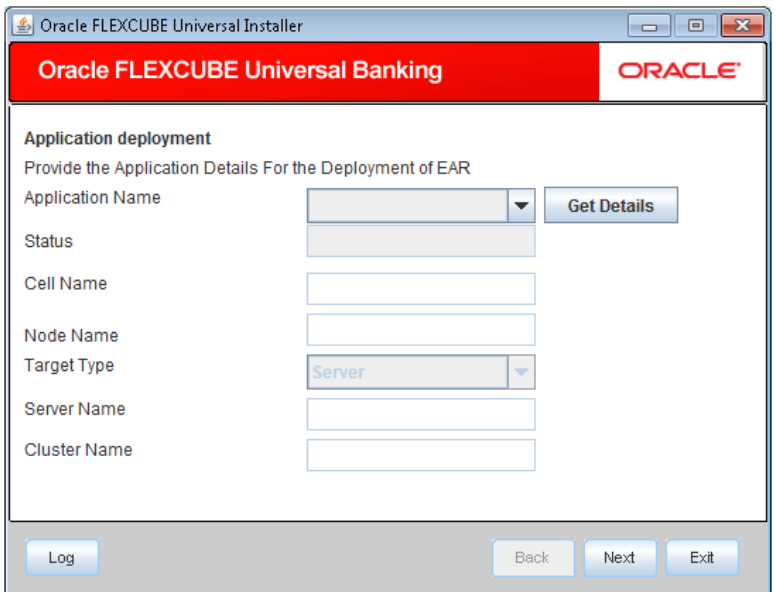

Click on 'Get Details' to list all the applications deployed on websphere application server.

stop The Installer would take 10-15 seconds of processing time to fetch the details.

#### **Application Name**

Select the application to be patched from the drop down.

STOP The Installer would take 7-10 seconds of processing time to fetch the Status, Cell Name and Node Name on selection of the Application Name.

#### **Status**

Status gets displayed on selection of the application name.

## **Cell Name**

Cell Name gets displayed on selection of the application name provided the application is UP.

## **Node Name**

Node Name gets displayed on selection of the application name provided the application is UP.

#### **Target Type**

Not applicable for Application Partial Deployment.

## **Server Name**

Not applicable for Application Partial Deployment.

#### **Cluster Name**

Not applicable for Application Partial Deployment.

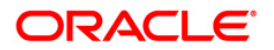

13. Click on "Next" to display the screen below.

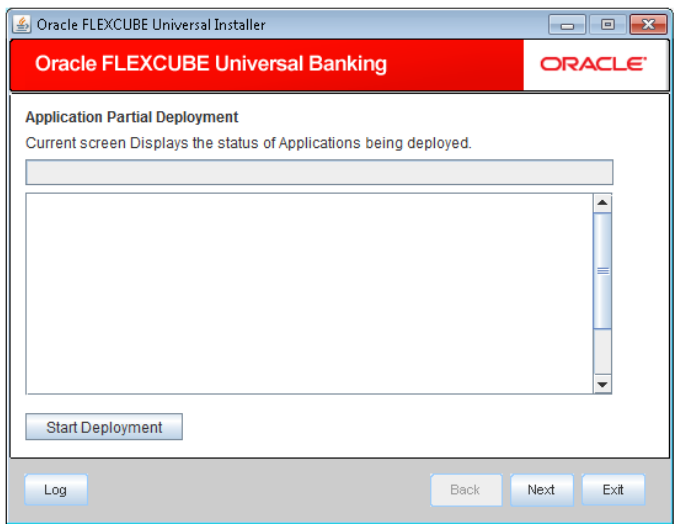

14. Click on 'Start Deployment' to start the partial/patch deployment. On successful partial deployment, the following screen is displayed:

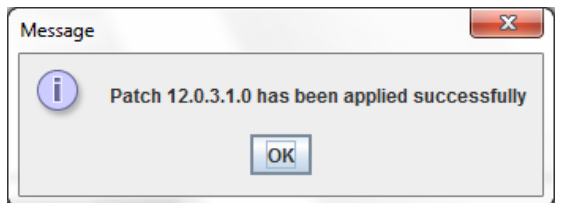

Click 'OK' and the following screen is displayed:

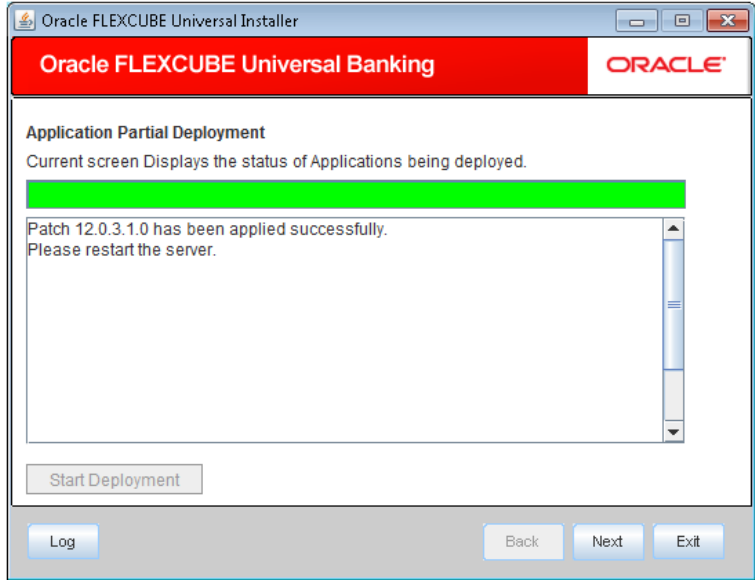

15. Restart the server for changes pertaining to the deployed patch to reflect.

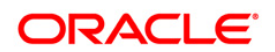

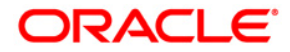

**FCUBS Application Deployment in Websphere [May] [2020] Version 12.87.06.0.0**

**Oracle Financial Services Software Limited Oracle Park Off Western Express Highway Goregaon (East) Mumbai, Maharashtra 400 063 India**

**Worldwide Inquiries: Phone: +91 22 6718 3000 Fax: +91 22 6718 3001 <https://www.oracle.com/industries/financial-services/index.html>**

**Copyright © 2007, 2020, Oracle and/or its affiliates. All rights reserved.**

**Oracle and Java are registered trademarks of Oracle and/or its affiliates. Other names may be trademarks of their respective owners.**

**U.S. GOVERNMENT END USERS: Oracle programs, including any operating system, integrated software, any programs installed on the hardware, and/or documentation, delivered to U.S. Government end users are "commercial computer software" pursuant to the applicable Federal Acquisition Regulation and agency-specific supplemental regulations. As such, use, duplication, disclosure, modification, and adaptation of the programs, including any operating system, integrated software, any programs installed on the hardware, and/or documentation, shall be subject to license terms and license restrictions applicable to the programs. No other rights are granted to the U.S. Government.**

**This software or hardware is developed for general use in a variety of information management applications. It is not developed or intended for use in any inherently dangerous applications, including applications that may create a risk of personal injury. If you use this software or hardware in dangerous applications, then you shall be responsible to take all appropriate failsafe, backup, redundancy, and other measures to ensure its safe use. Oracle Corporation and its affiliates disclaim any liability for any damages caused by use of this software or hardware in dangerous applications.**

**This software and related documentation are provided under a license agreement containing restrictions on use and disclosure and are protected by intellectual property laws. Except as expressly permitted in your license agreement or allowed by law, you may not use, copy, reproduce, translate, broadcast, modify, license, transmit, distribute, exhibit, perform, publish or display any part, in any form, or by any means. Reverse engineering, disassembly, or decompilation of this software, unless required by law for interoperability, is prohibited.**

**The information contained herein is subject to change without notice and is not warranted to be error-free. If you find any errors, please report them to us in writing.** 

**This software or hardware and documentation may provide access to or information on content, products and services from third parties. Oracle Corporation and its affiliates are not responsible for and expressly disclaim all warranties of any kind with respect to third-party content, products, and services. Oracle Corporation and its affiliates will not be responsible for any loss, costs, or damages incurred due to your access to or use of third-party content, products, or services.**